$\equiv$ 

li<br>Li

майбутнього K-C

# Як отримати допомогу із запитами Source to Pay

Центр знань STP

## **Зміст**

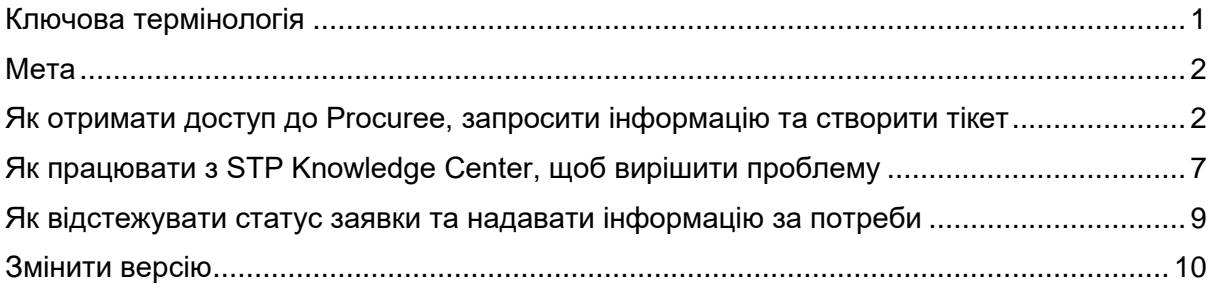

## <span id="page-0-0"></span>**Ключова термінологія**

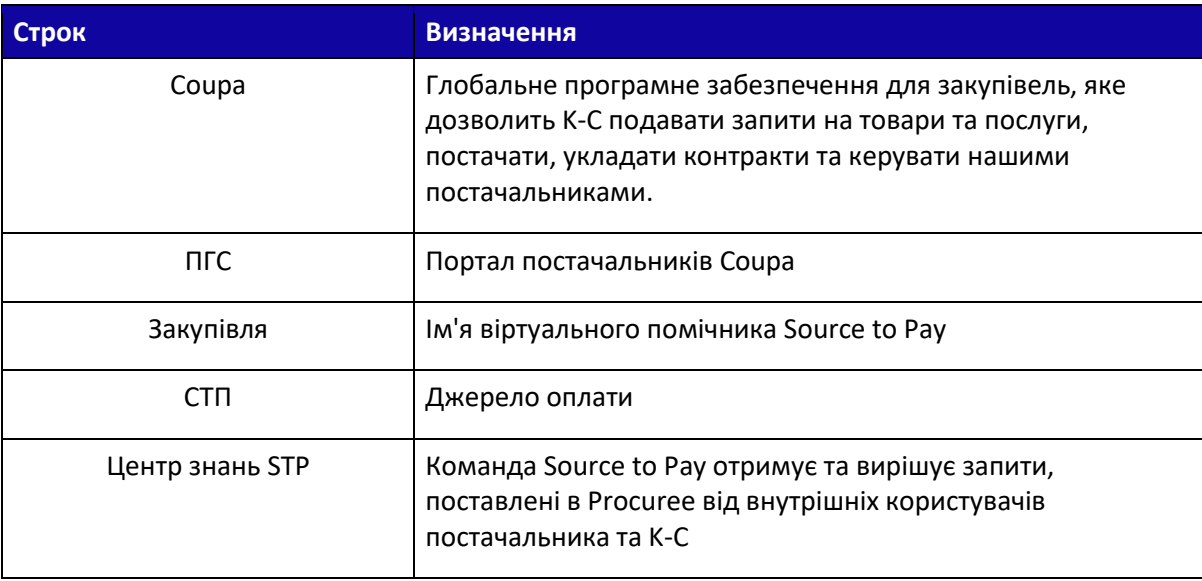

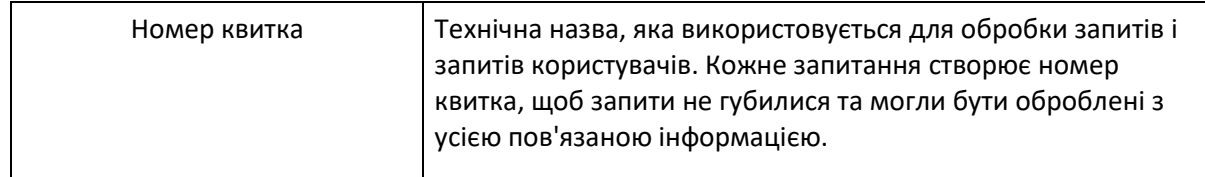

### <span id="page-1-0"></span>**Мета**

i<br>L

У вас виникла проблема в нашому процесі Source to Pay або вам потрібна підтримка з Coupa? Не шукайте далі! Наш віртуальний асистент, Procuree, доступний цілодобово, щоб надати рекомендації та підтримку. Просто дотримуйтесь кроків, описаних у цьому QRC, щоб поставити запитання Закупівлі через наші офіційні канали: Портал постачальника Coupa, Портал постачальника Taulia та [Посилання на постачальника.](https://www.kimberly-clark.com/en-us/company/supplier-link/source-to-pay)

Замовник негайно відповість на ваші запити, надавши відповідні вказівки, посилання або дані з наших систем. Якщо потрібна подальша підтримка, Procuree може подати заявку від вашого імені до Центру знань STP.

Щоб зміцнити портал постачальників Coupa та самообслуговування, ми настійно рекомендуємо скористатися багатством [посилання на навчальні матеріали Coupa](https://www.kimberly-clark.com/en-us/company/supplier-link/coupa-training-materials) та доступними для вас ресурсами. Якщо ви не можете знайти рішення своєї проблеми, створіть заявку до Центру знань STP.

Для початку ми рекомендуємо виконати наведені нижче завдання, щоб дізнатися, як вирішити свої запити:

- Як отримати доступ до Procuree, запросити інформацію та створити тікет
- Як працювати з STP Knowledge Center, щоб вирішити проблему
- Як відстежувати статус заявки та надавати інформацію за потреби

### <span id="page-1-1"></span>**Як отримати доступ до Procuree, запросити інформацію та**

#### **створити тікет**

- А. Є три способи знайти та створити заявку за допомогою Procuree:
	- А. Перейдіть на портал постачальників Coupa та знайдіть посилання Procuree у журналі оголошень.

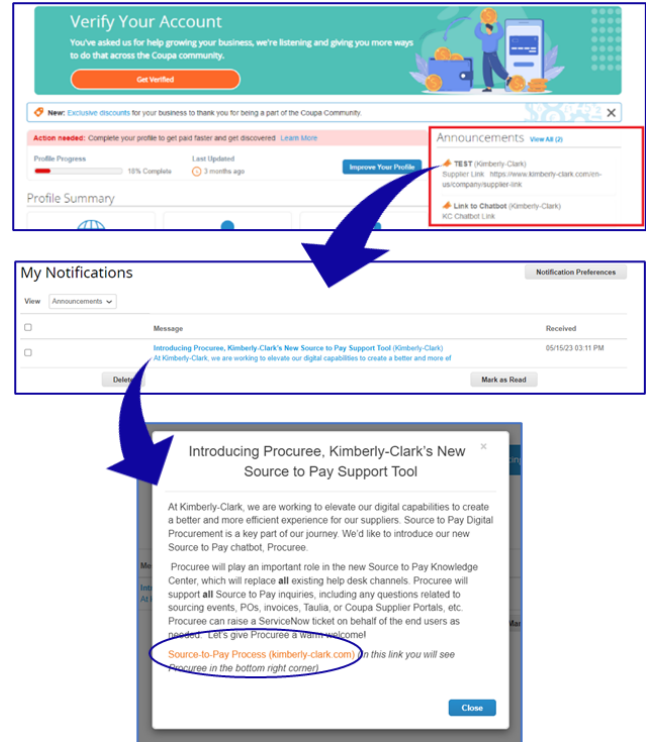

Б. Перейдіть на портал постачальників Taulia, натисніть вкладку «Головна» та натисніть «Оголошення клієнтів», щоб знайти посилання для Procuree.

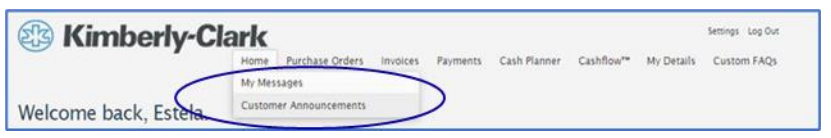

В. Перейдіть до [Supplier Link \(Посилання на постачальника](https://www.kimberly-clark.com/en-us/company/supplier-link/source-to-pay)) і знайдіть значок Procuree внизу сторінки.

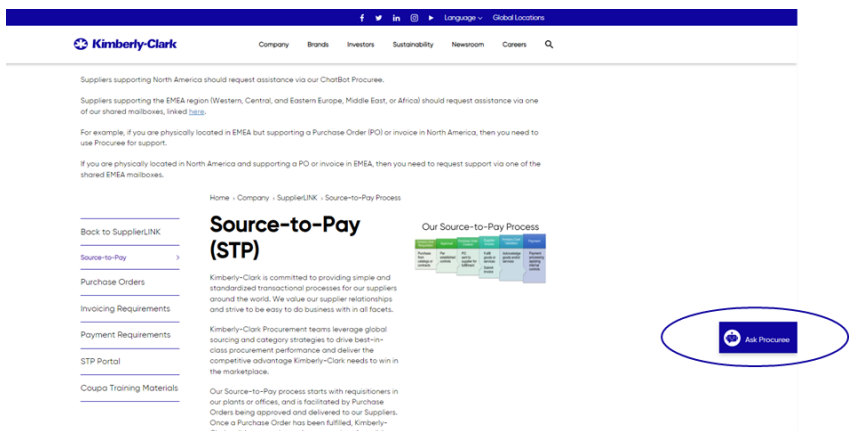

- Б. Усі три способи приведуть вас на [веб-сторінку S](https://www.kimberly-clark.com/en-us/company/supplier-link/source-to-pay)upplier Link, де ви можете натиснути на піктограму Procuree, щоб розпочати розмову.
- В. Після натискання на піктограму Procuree введіть наступні дані для автентифікації:

- А. Поле адреси електронної пошти: вставте адресу електронної пошти вашої компанії.
- Б. Ім'я: введіть своє повне ім'я.
- В. Натисніть кнопку «Надіслати», щоб продовжити.

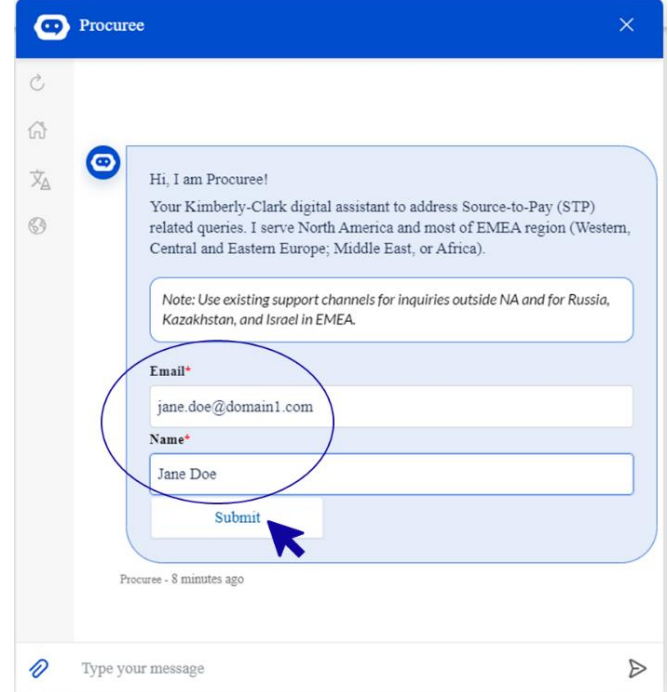

Г. Далі ви можете вибрати бажану мову та країну обслуговування. Країна обслуговування – це не країна вашого походження, а країна, з якою вам потрібна допомога.

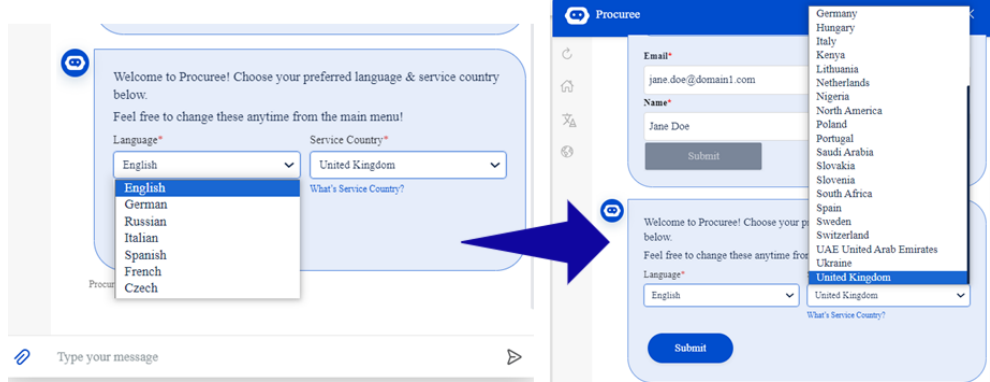

- Д. Далі ви можете поставити своє запитання Procuree або вибрати варіант за замовчуванням, який найкраще відповідає вашій проблемі:
	- А. **Статус платежу / замовлення** Перевірте статус рахункуфактури/платежу або замовлення на покупку в Procuree. Тримайте свій ідентифікатор постачальника під рукою!
	- Б. **Переглянути мої квитки** Перегляд статусу номера квитка або нещодавніх надісланих квитків за допомогою Procuree. Тримайте номер квитка під рукою!

- В. **Задайте питання** Прокуратор може допомогти, здійснивши пошук у базі знань. Введіть запитання, наприклад «Як створити запит на зміну PO?»
- Г. **Підніміть проблему**  Надішліть запит до нашої команди Центру знань STP для подальшої допомоги.

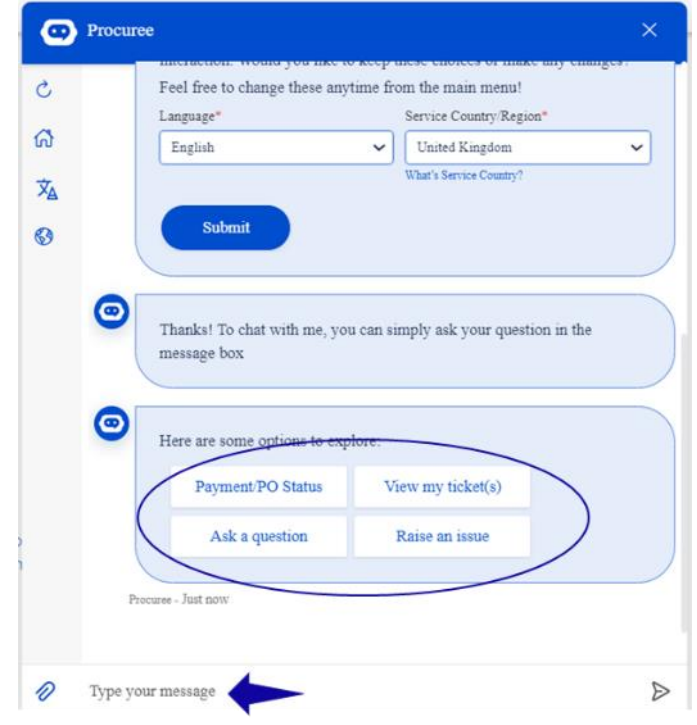

Е. Якщо вам потрібна додаткова допомога, натисніть « **Підняти проблему»** та виберіть одну з категорій, яка найкраще відповідає вашій проблемі:

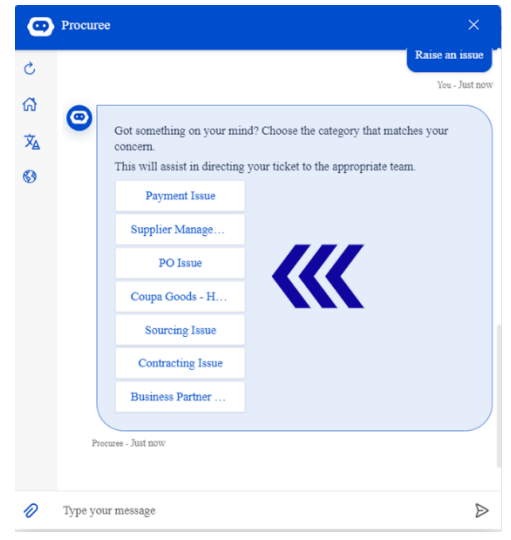

- Ж. Замовник попросить вас надати більш детальну інформацію для створення заявки:
	- А. Укажіть коротку тему випуску.

- Б. Укажіть повну інформацію в полі Опис проблеми. За потреби ви можете додати вкладення, щоб підтвердити свої дані.
- В. Натисніть «Надіслати», щоб надіслати заявку до Центру знань STP.

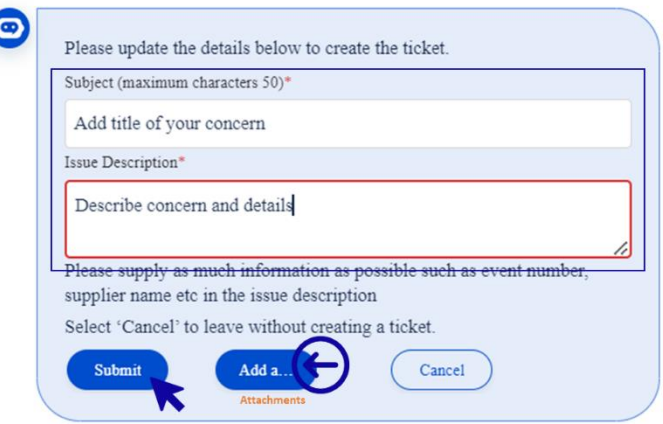

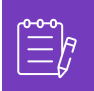

**Примітка:** Введіть додаткову інформацію, коли вас запитають, наприклад назву постачальника, номер постачальника, рахунок-фактуру або посилання на замовлення, щоб ефективно підтримати вас.

З. Номер вашої справи буде повідомлений у вікні чату, щоб підтвердити створення вашої заявки.

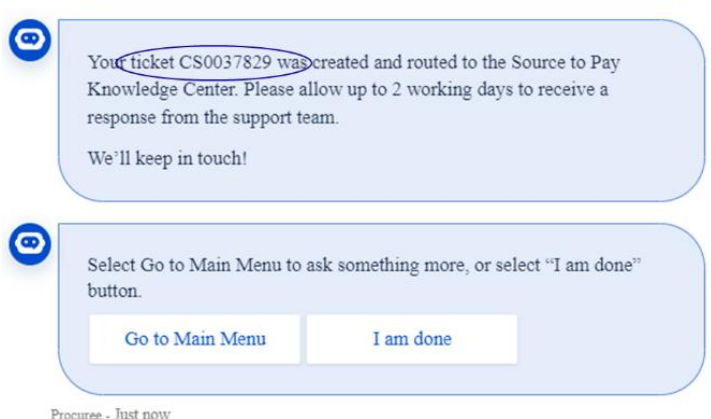

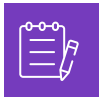

**Примітка:** Після надсилання заявки очікуйте негайного сповіщення з номером справи та деталями. Агент STP зв'яжеться з вами, коли це необхідно, і надасть повне підтвердження вирішення справи електронною поштою.

- И. Під час чату підтримки в будь-який момент ви можете вибрати:
	- А. **Оновити чат** почніть нову розмову.
	- Б. **Головне меню** Поверніться до параметрів головного меню.
	- В. **Змінити мову** виберіть бажану мову.

Г. **Змінити країну обслуговування** – виберіть іншу країну обслуговування. Країна обслуговування – це не країна вашого походження, а країна, з якою вам потрібна допомога.

Вийдіть з чату, ввівши «Скасувати» у вікні чату або введіть «Меню», щоб повернутися до головного меню.

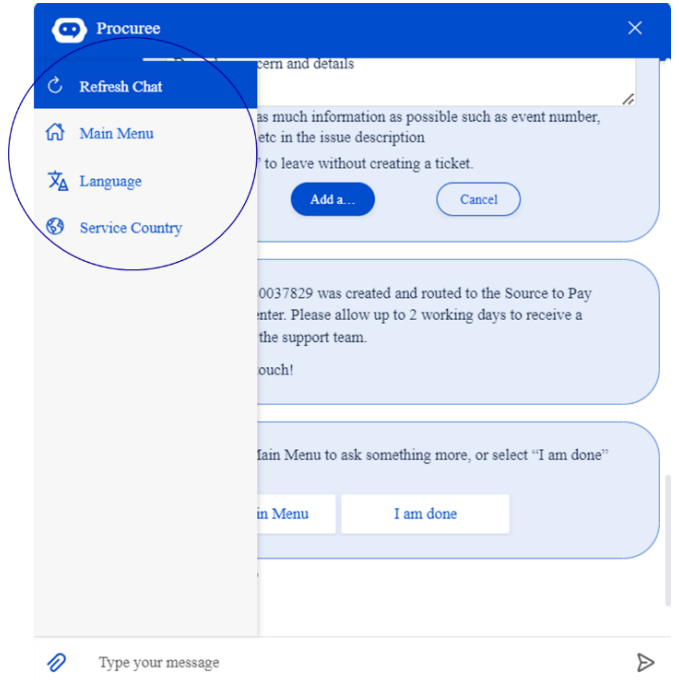

## <span id="page-6-0"></span>**Як працювати з STP Knowledge Center, щоб вирішити проблему**

- А. Після подання квитка ви отримаєте підтвердження електронною поштою з номером квитка. Замовник сортує квиток команді Центру знань STP для належного управління та вирішення запитів.
- Б. Потім агент Центру знань STP перегляне заявку та відкоригує пріоритет на основі попередньо визначених критеріїв. Якщо заявка визначена як критична для бізнесу, агент надасть пріоритет квитку для розв'язання.
- В. Усі нові кейси, створені через Procuree, надсилатимуть електронний лист із підтвердженням, як показано нижче. Залежно від серйозності, будь ласка, зачекайте 2 робочі дні, щоб отримати **відповідь** від агента Центру знань STP. Ви можете відповісти безпосередньо на отриманий електронний лист, зберігши тему, номер справи та код посилання в тілі електронного листа.

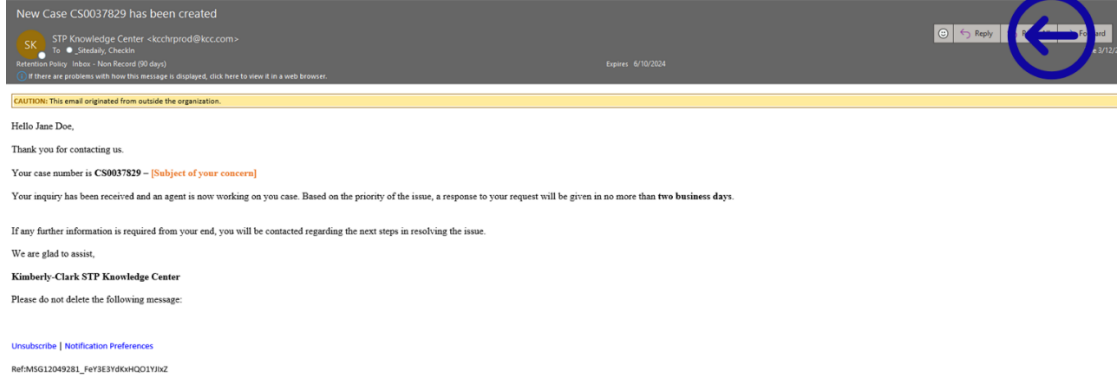

- Г. Слідкуйте за оновленнями, агенти зв'яжуться з вами електронною поштою з подальшими питаннями або рішеннями вашої проблеми.
	- А. Будь ласка, відповідайте щоразу, коли агент вимагатиме додаткової інформації з вашого боку.

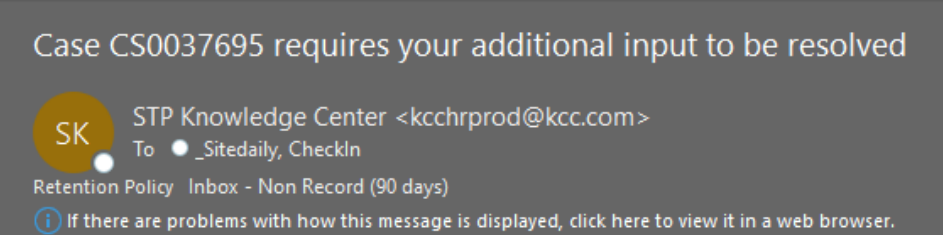

Б. **Прийміть або відхиліть** запропоноване рішення щоразу, коли агент зв'язується з вами з вирішенням вашої проблеми.

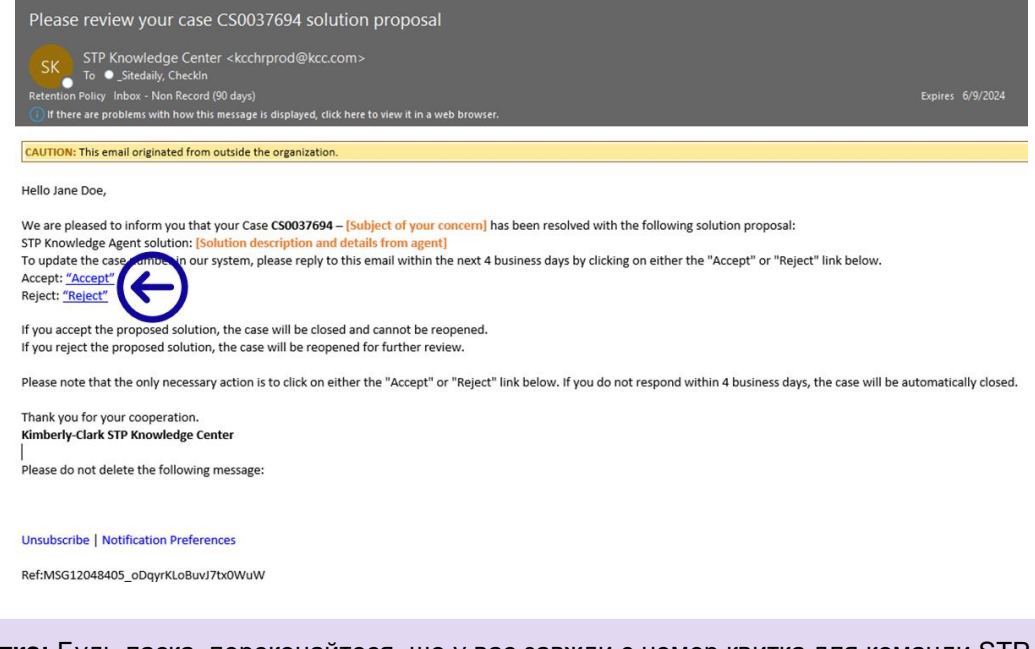

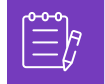

**Примітка:** Будь ласка, переконайтеся, що у вас завжди є номер квитка для команди STP Knowledge Center, щоб ефективно підтримувати вас.

Д. Якщо прийняти або відхилити гіперпосилання, відкриється нове вікно електронної пошти. Якщо Прийняти, будь ласка, натисніть Надіслати. Якщо Reject (Відхилити), будь ласка, запишіть свої зауваження, щоб центр знань STP міг краще зрозуміти ваше невдоволення.

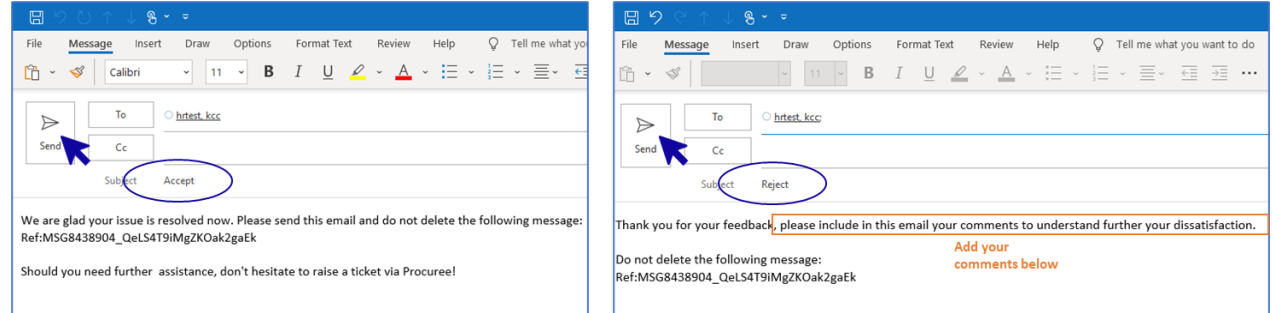

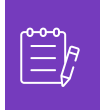

i<br>L

**Примітка:** Прийняті відповіді будуть миттєво закриті на платформі запитів STP Knowledge Center. Відхилені рішення призведуть до того, що запит буде відкрито знову, і агент, призначений до Центру знань STP, зв'яжеться з вами, щоб обговорити ваші проблеми та знайти потенційні рішення.

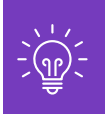

Якщо ви не запропонуєте своє прийняття або відхилення справи протягом 4 робочих днів, справа буде автоматично закрита. Квиток не може бути відкритий знову після його закриття. Якщо вам потрібна додаткова допомога, будь ласка, зв'яжіться з Procuree та відкрийте новий квиток.

## <span id="page-8-0"></span>**Як відстежувати статус заявки та надавати інформацію за потреби**

- А. Перейдіть до Procuree та виберіть у головному меню «Переглянути мої квитки».
- Б. Будь ласка, зачекайте, поки Procuree отримає ваші дані, а потім виберіть Переглянути за номером квитка.

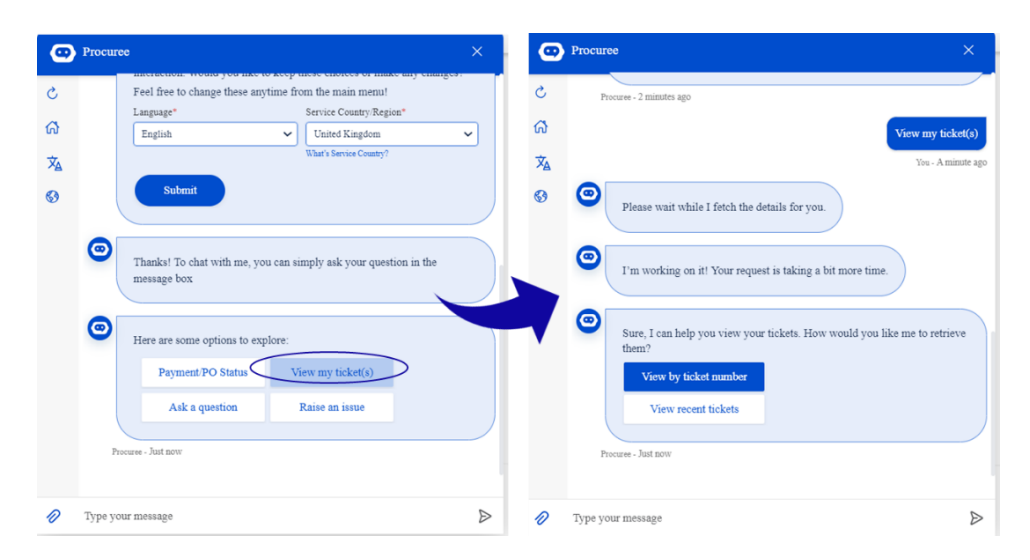

- В. Вкажіть номер квитка, який ви хочете перевірити ідентифікатор квитка починається з CSXXXXXXX.
- Г. Перегляньте деталі квитка.

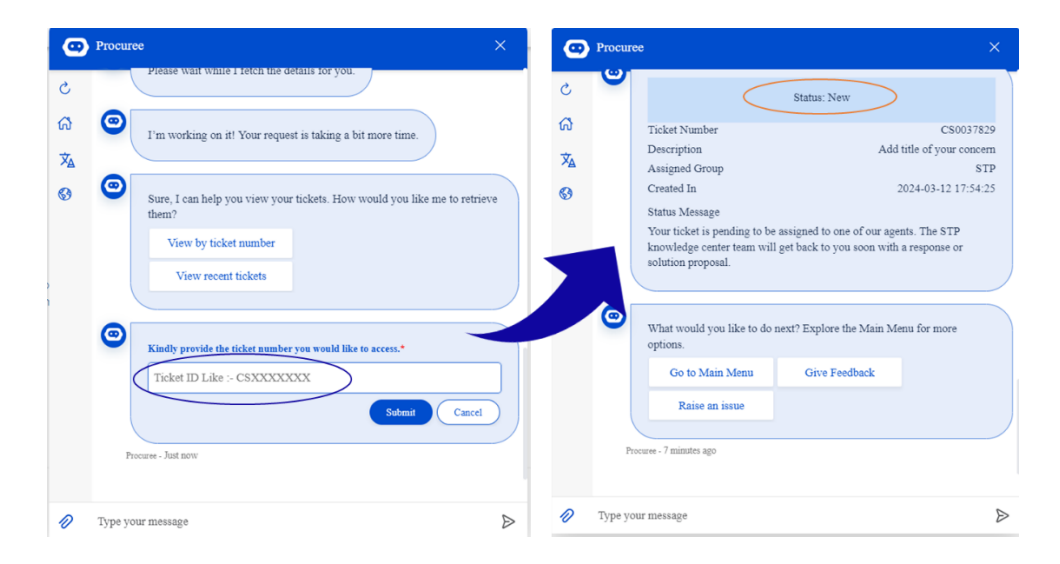

Д. Щоб оновити свою справу, ви можете відповісти безпосередньо на отриманий електронний лист, зберігши тему, номер справи та код посилання в тілі електронного листа.

## <span id="page-9-0"></span>**Змінити версію**

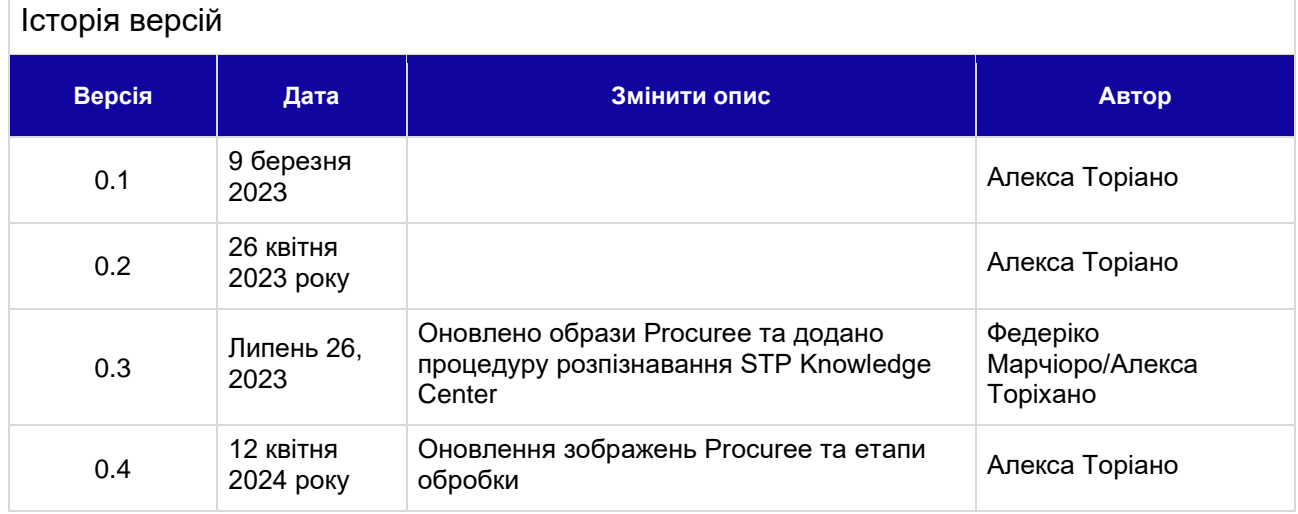